**Change what courses appear on your Canvas Dashboard** 

**1. To add a course to your Dashboard:** 

## **1.1. Click Courses in the Global Navigation Menu.**

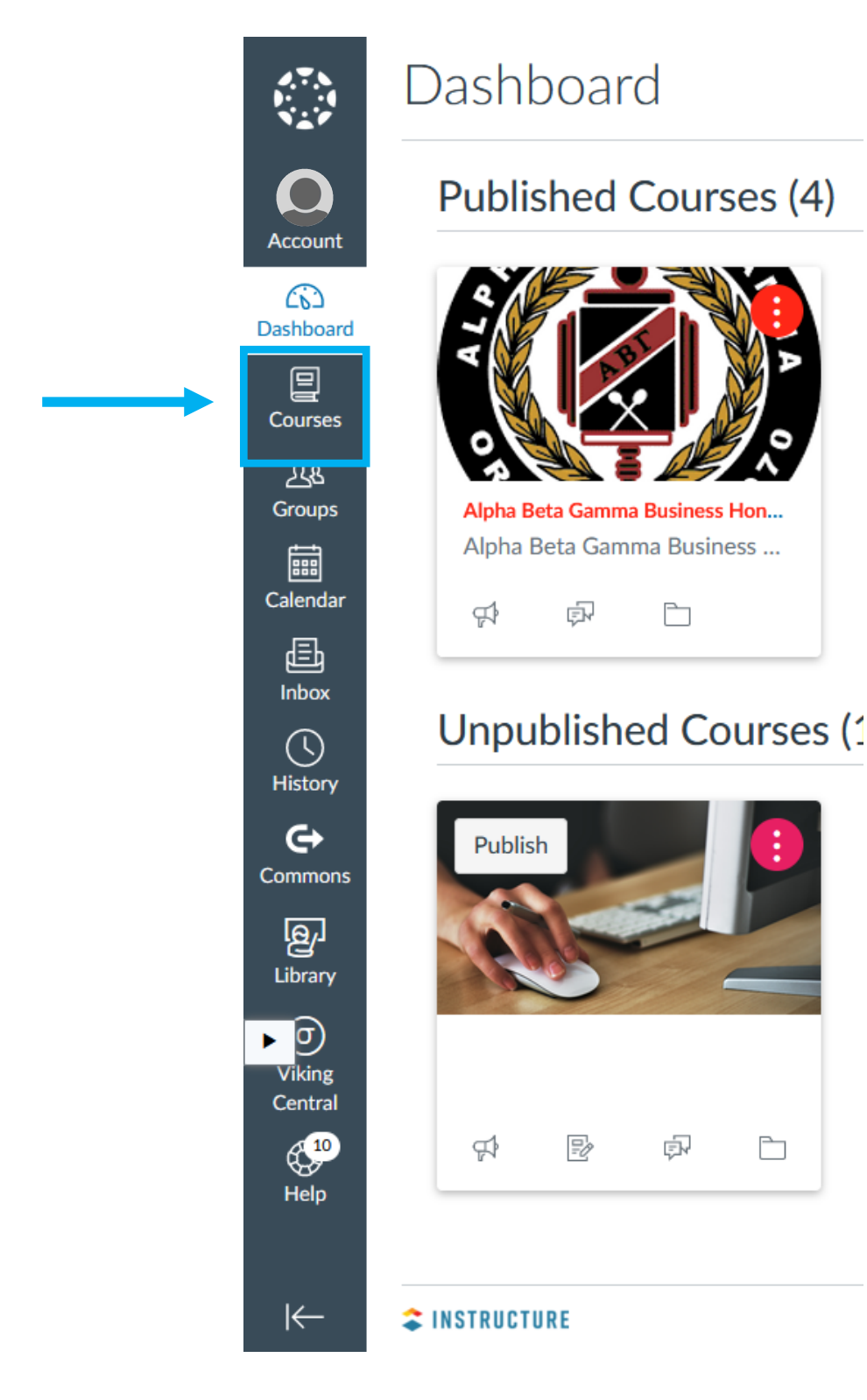

## **1.2. Click All Courses.**

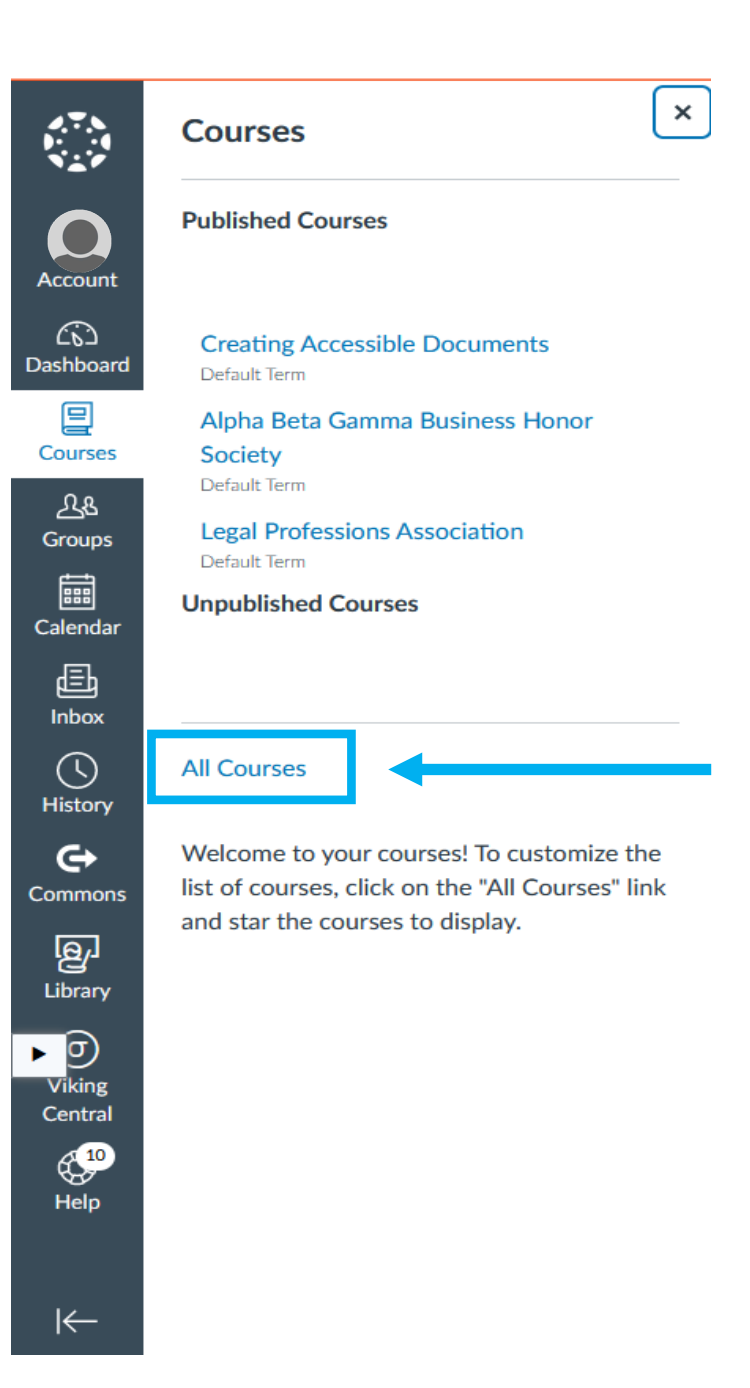

## **1.3. Click the star next to the course that you would like to add to your Dashboard.**

 *\*\*\*Each course with a filled star is a favorite and will appear on your Dashboard.* 

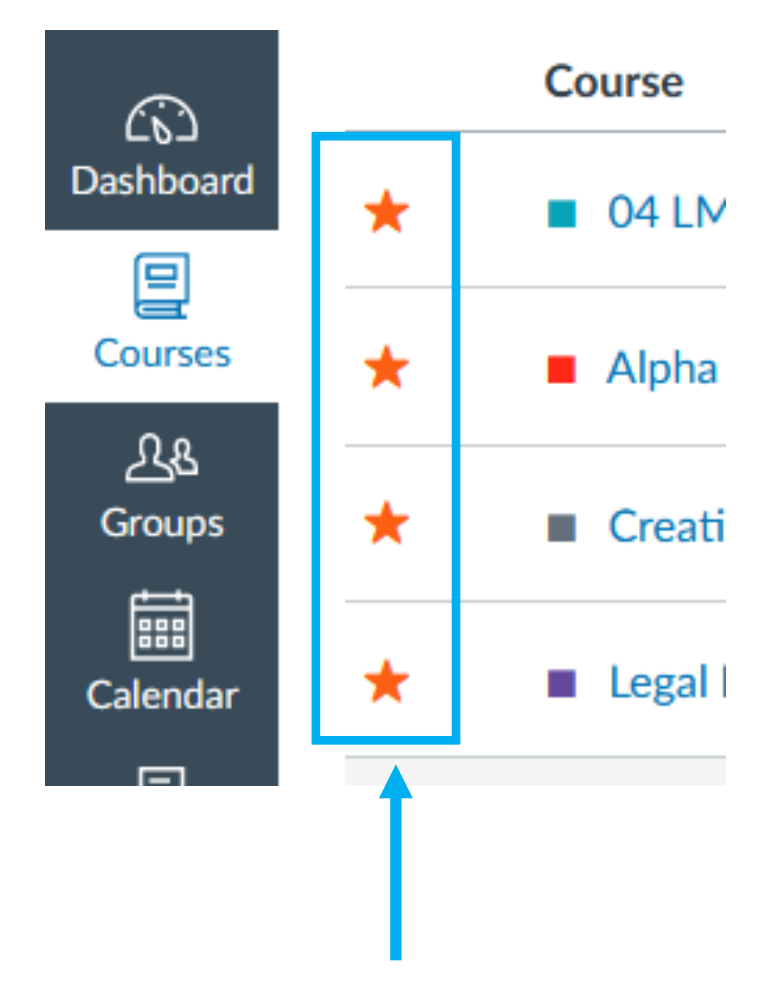